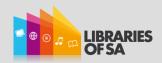

# What is eResource Central?

eResource Central (eRC) provides simple, one-click access to digital materials through the Enterprise catalogue. It is called a discovery layer because it allows customers who were unaware of our eBooks and digital Audiobooks to find them as they use the catalogue.

Customers who find eBooks or Audiobooks through Enterprise may place holds or download titles directly from the Enterprise catalogue.

eRC synchronises with OverDrive. As the network sources additional digital titles from other providers, eRC will integrate with these products as well.

Access to OverDrive will continue to be available through the OverDrive website or app. eRC simply provides another access point.

eRC integrates with the Enterprise log in, My Account page, and My Lists page.

To view an eBook or Audiobook in greater detail, just click on the title to bring up a new window. This window will show item availability, reviews, as well as catalogue data. You can also preview the title by clicking on the preview button.

eBooks or digital Audiobooks which are checked out will have zero availability and customers should place a hold.

# eResource Central - Frequently Asked Questions

# How do I search for an eBook or digital Audiobook?

eResource Central (eRC) integrates and displays eBooks and digital Audiobooks with searches for regular library catalogue material. To exclude regular library catalogue material from your search, select "eBooks and Audiobooks" from the drop down menu in the top left hand corner of the screen.

Enter a search term into the search engine, or, leave the search engine blank. Press the search button, and a title list will appear. If you want to refine these search results, you can use the limits drop-down menu.

# How to tell the difference between eBook and Audiobook titles

All digital titles will include a little grey square.

- This arrow indicates that the title is an eBook
- The headphone symbol indicates that the title is an Audiobook

# How do I borrow / check out a title?

The first step is to select a title. If the title is available, press "borrow." eRC will prompt you to log in, before asking you to select a format. The loan period can be 7, 14, or 21 days. To change your loan period, visit "Settings" on the OverDrive website/app.

A pop-up screen may appear, preventing the automatic download of your title. If this occurs, click on "My Account" at the top of the screen. Go to the "Checkouts" tab and select Digital Checkout. You will be able to download your title by clicking its "Download" link. Titles may take up to 24 hours to display in Digital Checkouts.

If the digital item you choose is checked out, press "hold." You will be prompted to enter your e-mail address for notification purposes..

#### Which format should I select?

eRC offers several digital formats. You will need to select the format that works best for you. eReaders will only read Adobe ePub, PDF, or ePub. HTML allows you to read an ebook title in your browser. Audiobooks are usually available in MP3 or OverDrive Listen. All formats are functional in the Android and iOS apps.

#### What software will I need?

Some local software is required to access the files through your desktop. Adobe Digital Editions is essential for Adobe ePub, PDF, and ePub files, while OverDrive Media Console is required for audio files. If you do not have these programs, eRC will prompt you to download the software. Alternatively, you can access all titles via the Android and iOS apps for OverDrive.

In some cases, your PC may default to the wrong Abode product. Should this occur, you will need to redirect eBook downloads to Adobe Digital Editions.

## Why won't these digital books work with Kindle?

Due to licensing issues, digital titles will not work with Kindle. (Kindle Fire excepted) <a href="http://www.libraries.sa.gov.au/webdata/resources/files/Why%20Kindle%20not%20compatible.pdf">http://www.libraries.sa.gov.au/webdata/resources/files/Why%20Kindle%20not%20compatible.pdf</a>

More details concerning device compatibility can be found here: <a href="http://help.overdrive.com/?Sup=http://sapln.lib.overdrive.com/Support.htm&Kin=no#devices">http://help.overdrive.com/?Sup=http://sapln.lib.overdrive.com/Support.htm&Kin=no#devices</a>

### How do I return a title once I have finished?

Digital titles return automatically upon their due date – this means no overdue fees, and no need to log in to return a title.

However, if you want to return a title early, you will need to use the same program that you used to read the title. Right click on the title, and select the Return option. Please note that some titles are unable to be returned early, and titles that have not been downloaded can't be returned at all.